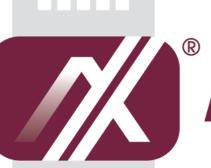

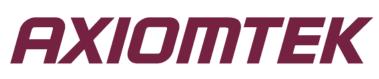

# GOT3187W-832-PCT

All-in-One 18.5" WXGA TFT Fanless Compact-Size PANEL PC

**User's Manual** 

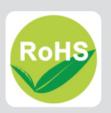

# **Disclaimers**

This manual has been carefully checked and believed to contain accurate information. Axiomtek Co., Ltd. assumes no responsibility for any infringements of patents or any third party's rights, and any liability arising from such use.

Axiomtek does not warrant or assume any legal liability or responsibility for the accuracy, completeness or usefulness of any information in this document. Axiomtek does not make any commitment to update the information in this manual.

Axiomtek reserves the right to change or revise this document and/or product at any time without notice.

No part of this document may be reproduced, stored in a retrieval system, or transmitted, in any form or by any means, electronic, mechanical, photocopying, recording, or otherwise, without the prior written permission of Axiomtek Co., Ltd.

# CAUTION

If you replace wrong batteries, it causes the danger of explosion. It is recommended by the manufacturer that you follow the manufacturer's instructions to only replace the same or equivalent type of battery, and dispose of used ones.

©Copyright 2013 Axiomtek Co., Ltd. All Rights Reserved June 2013, Version A2 Printed in Taiwan

# **Safety Precautions**

Before getting started, read the following important cautions.

- 1. Be sure to ground yourself to prevent static charge when installing the internal components. Use a grounding wrist strap and place all electronic components in any static-shielded devices. Most electronic components are sensitive to static electrical charge.
- Disconnect the power cords from the GOT3187W-832-PCT Series before making any installation. Be sure both the system and the external devices are turned OFF. Sudden surge of power could ruin sensitive components. Make sure the GOT3187W-832-PCT Series is properly grounded.
- 3. Do not open the system's top cover. If opening the cover for maintenance is a must, only a trained technician is allowed to do so. Integrated circuits on computer boards are sensitive to static electricity. To avoid damaging chips from electrostatic discharge, observe the following precautions:
  - Before handling a board or integrated circuit, touch an unpainted portion of the system unit chassis for a few seconds. This will help to discharge any static electricity on your body.
  - When handling boards and components, wear a wrist-grounding strap, available from most electronic component stores.

# **Trademarks Acknowledgments**

Axiomtek is a trademark of Axiomtek Co., Ltd.

Windows<sup>®</sup> is a trademark of Microsoft Corporation.

IBM, PC/AT, PS/2, VGA are trademarks of International Business Machines Corporation.

 $Intel^{\mathbb{R}}$  and Pentium are trademarks of Intel Corporation.

AMI is trademark of American Megatrend Inc.

Other brand names and trademarks are the properties and registered brands of their respective owners.

# **Table of Contents**

| Safety Precautions.         Chapter 1       Introduction         1.1       General Description         1.2       Specifications         1.3       Dimensions and Outlines         1.4       I/O Outlets         1.5       Packing List         1.5       Packing List         Chapter 2       Hardware and Installation         2.1       CF card Installation         2.2       Open back cover         2.3       Serial Ports Interface         2.3.1       COM1&COM2 Connector         2.4       Ethernet         2.5       Mountings: Panel / Wall / Desktop / VESA         2.5.1       VESA-ARM/Wall-Mount         2.5.2       Panel-mount Kit Assembly         2.6       HDD Installation         2.7       DRAM Installation         2.8       Wireless LAN Card Installation         2.9       Power         Chapter 3       AMI BIOS Setup Utility | <b>1</b><br>1<br>2<br>4<br>5<br>6<br><b>7</b><br>8<br>9<br>10 |
|----------------------------------------------------------------------------------------------------|---------------------------------------------------------------|
| 1.1       General Description         1.2       Specifications         1.3       Dimensions and Outlines         1.4       I/O Outlets         1.5       Packing List         Chapter 2 Hardware and Installation         CF card Installation         2.1       CF card Installation         2.2       Open back cover         2.3       Serial Ports Interface         2.3.1       COM1&COM2 Connector         2.4       Ethernet         2.5.1       VESA-ARM/Wall-Mount         2.5.2       Panel-mount Kit Assembly         2.6       HDD Installation         2.7       DRAM Installation         2.8       Wireless LAN Card Installation         2.9       Power                                                                                                    | 1<br>2<br>4<br>5<br>6<br>7<br>8<br>9<br>10                    |
| 1.2       Specifications         1.3       Dimensions and Outlines         1.4       I/O Outlets         1.5       Packing List         Chapter 2       Hardware and Installation         2.1       CF card Installation         2.2       Open back cover         2.3       Serial Ports Interface         2.3.1       COM1&COM2 Connector         2.4       Ethernet         2.5       Mountings: Panel / Wall / Desktop / VESA         2.5.1       VESA-ARM/Wall-Mount         2.5.2       Panel-mount Kit Assembly         2.6       HDD Installation         2.7       DRAM Installation         2.8       Wireless LAN Card Installation         2.9       Power                                                                                                    | 2<br>4<br>5<br>6<br>. <b>7</b><br>8<br>9<br>10                |
| <ul> <li>1.3 Dimensions and Outlines</li></ul>                                                                                                    | 4<br>5<br>6<br>8<br>9<br>10                                   |
| <ul> <li>1.4 I/O Outlets</li> <li>1.5 Packing List</li> <li>Chapter 2 Hardware and Installation</li> <li>2.1 CF card Installation</li> <li>2.2 Open back cover</li> <li>2.3 Serial Ports Interface</li> <li>2.3.1 COM1&amp;COM2 Connector</li> <li>2.4 Ethernet</li> <li>2.5 Mountings: Panel / Wall / Desktop / VESA</li> <li>2.5.1 VESA-ARM/Wall-Mount</li> <li>2.5.2 Panel-mount Kit Assembly</li> <li>2.6 HDD Installation</li> <li>2.7 DRAM Installation</li> <li>2.8 Wireless LAN Card Installation</li> </ul>                                                                                                    | 5<br>6<br>8<br>9<br>10                                        |
| <ul> <li>1.5 Packing List</li> <li>Chapter 2 Hardware and Installation</li> <li>2.1 CF card Installation</li> <li>2.2 Open back cover</li> <li>2.3 Serial Ports Interface</li> <li>2.3.1 COM1&amp;COM2 Connector</li> <li>2.4 Ethernet</li> <li>2.5 Mountings: Panel / Wall / Desktop / VESA</li> <li>2.5.1 VESA-ARM/Wall-Mount</li> <li>2.5.2 Panel-mount Kit Assembly</li> <li>2.6 HDD Installation</li> <li>2.7 DRAM Installation</li> <li>2.8 Wireless LAN Card Installation</li> <li>2.9 Power</li> </ul>                                                                                                    | 6<br>7<br>8<br>9<br>10                                        |
| Chapter 2       Hardware and Installation         2.1       CF card Installation         2.2       Open back cover         2.3       Serial Ports Interface         2.3.1       COM1&COM2 Connector         2.4       Ethernet         2.5       Mountings: Panel / Wall / Desktop / VESA         2.5.1       VESA-ARM/Wall-Mount         2.5.2       Panel-mount Kit Assembly         2.6       HDD Installation         2.7       DRAM Installation         2.8       Wireless LAN Card Installation         2.9       Power                                                                                                    | <b>7</b><br>8<br>9<br>10                                      |
| <ul> <li>2.1 CF card Installation</li> <li>2.2 Open back cover</li> <li>2.3 Serial Ports Interface</li> <li>2.3.1 COM1&amp;COM2 Connector</li> <li>2.4 Ethernet</li> <li>2.5 Mountings: Panel / Wall / Desktop / VESA</li> <li>2.5.1 VESA-ARM/Wall-Mount</li> <li>2.5.2 Panel-mount Kit Assembly</li> <li>2.6 HDD Installation</li> <li>2.7 DRAM Installation</li> <li>2.8 Wireless LAN Card Installation</li> <li>2.9 Power</li> </ul>                                                                                                    | 8<br>9<br>10                                                  |
| <ul> <li>2.2 Open back cover</li></ul>                                                                                                    | 9<br>10                                                       |
| <ul> <li>2.3 Serial Ports Interface</li></ul>                                                                                                    | 10                                                            |
| <ul> <li>2.3.1 COM1&amp;COM2 Connector</li></ul>                                                                                                    |                                                               |
| <ul> <li>2.4 Ethernet</li></ul>                                                                                                    | .11                                                           |
| <ul> <li>2.5 Mountings: Panel / Wall / Desktop / VESA</li></ul>                                                                                                    |                                                               |
| <ul> <li>2.5.1 VESA-ARM/Wall-Mount</li></ul>                                                                                                    | 12                                                            |
| <ul> <li>2.5.2 Panel-mount Kit Assembly</li> <li>2.6 HDD Installation</li></ul>                                                                                                    | 13                                                            |
| <ul> <li>2.6 HDD Installation</li> <li>2.7 DRAM Installation</li> <li>2.8 Wireless LAN Card Installation</li> <li>2.9 Power</li> </ul>                                                                                                    | 13                                                            |
| <ul> <li>2.7 DRAM Installation</li> <li>2.8 Wireless LAN Card Installation</li> <li>2.9 Power</li> </ul>                                                                                                    |                                                               |
| <ul> <li>2.8 Wireless LAN Card Installation</li> <li>2.9 Power</li> </ul>                                                                                                    |                                                               |
| 2.9 Power                                                                                                    | 17                                                            |
|                                                                                                    | 19                                                            |
| Chapter 3 AMI BIOS Setup Utility                                                                                                    | 21                                                            |
|                                                                                                    | 23                                                            |
| 3.1 Starting                                                                                                    | 23                                                            |
| 3.2 Navigation Keys                                                                                                    | 23                                                            |
| 3.3 Main Menu                                                                                                    | 24                                                            |
| 3.4 Advanced Menu                                                                                                    | 25                                                            |
| 3.5 Chipset Menu                                                                                                    | 32                                                            |
| 3.6 Boot Menu                                                                                                    |                                                               |
| 3.7 Security Menu                                                                                                    |                                                               |
| 3.8 Save & Exit Menu                                                                                                    | 35                                                            |

| Cha | pter 4   | Drivers Installation | 39 |
|-----|----------|----------------------|----|
| 4.1 | System   |                      | 39 |
| 4.2 | Touch Sc | reen                 | 39 |
| 4.3 | Embedde  | d O.S                | 40 |

This page is intentionally left blank.

# Chapter 1 Introduction

This chapter contains general information and detailed specifications of the GOT3187W-832-PCT. Chapter 1 includes the following sections:

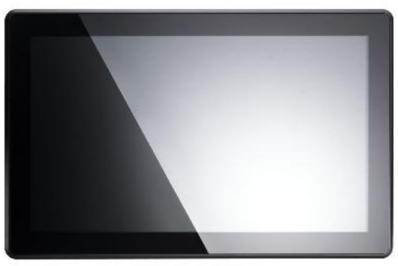

- General Description
- Specification
- Dimensions
- I/O Outlets
- Package List

# 1.1 General Description

The GOT3187W-832-PCT adopts a 18.5-inch WXGA TFT LCD with 300-nit brightness and an Intel<sup>®</sup> Atom<sup>TM</sup> processor D2550 1.86 GHz to provide excellent computing performance and thermal resistance. This fanless platform is especially designed for operating under heavy-duty environment including steel refinery, oil pipe, ship, machine maker operating systems and many more. Having below abilities makes GOT3187W-832-PCT surely a most robust and cost-effective solution.

## Wide Operating Temperature Range

GOT3187W-832-PCT features a technology of wide operating temperature range which allows it to work between -10°C to +50°C. It incorporates compact ID and fanless cooling system with a low power Intel<sup>®</sup> Atom<sup>™</sup> processor D2550 1.86 GHz, making the platform a power-efficient solution.

## Reliable and Stable Design

The GOT3187W-832-PCT adopts a fan-less cooling system, which makes it especially suitable for vibration-heavy environments, best for the transportation, ship, and industrial machinery markets. For high capacity storage requirement, GOT3187W-832-PCT can work under 2.0G (5 ~ 500Hz, random for CompactFlash ) in operation mode with a patent of anti-vibration design. The patent improves the system reliability and sustainability.

### WLAN Antenna Supported (optional)

GOT3187W-832-PCT has a PCI Express Mini Card slot for optional add-ons such as wireless LAN card for 802.11 b/g connections & 3G/GPRS application, and more. It also provides an optional fixed rotational WLAN antenna for wireless network connection.

### **More Features**

GOT3187W-832-PCT utilizes one 204-pin DDR3 1066 SODIMM system memory max. up to 4GB, one SATA HDD and one CF. It provides over-current protection-fuse and a full set of I/O including RS-232, RS-232/422/485, USB 2.0, audio (line-out), and Gigabit Ethernet. Additionally, this slim unit supports panel mount, wall mount (optional), VESA mount (optional) and desktop stand (optional).

# 1.2 Specifications

## Main CPU Board

- CPU
  - Intel<sup>®</sup> Atom<sup>™</sup> D2550 1.86GHz processor onboard
- System Chipset
  - Intel<sup>®</sup> NM10 Express
- System Memory
  - One 204-pin DDR3 1066MHz SO-DIMM socket
  - Maximum memory up to 4GB
- BIOS
  - America Megatrends BIOS

## I/O System

- Standard I/O
  - 1 x RS-232/422/485, 1 x RS232
  - 4 x USB 2.0
- Ethernet
  - 2 x RJ45 for Giga Ethernet
- Audio
  - 1x Line-out
- Expansion
  - 1 x Mini-card slot
- Storage
  - 1 x 2.5" SATA HDD
  - 1 x CompactFlash<sup>TM</sup> Type II(optional)
- Power connector
  - Phoenix power connector

# **System Specification**

- 18.5" WXVGA(1366x768) LCD with LED backlight •
- PCT touch •
- Fanless Heat Dispensing Design •
- IP65 aluminum front bezel
- Disk drive housing: •
  - One 2.5" SATA drive
- Net Weight .
  - 5.8 Kgs (11.02 lb)
- Dimension (Main Body Size) •
  - 460.8x 58.5x 285 mm
- Operation Temperature
  - -10°C to 50°C
- Relative Humidity
  - 20% to 90% @ 40°C, Non-Condensing
- Power input
  - 10~30VDC with phoenix power connector

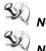

NOTE All specifications and images are subject to change without notice.

NOTE If the operation temperature is higher than 40  $\mathcal C$ , the wide temperature HDD/CF are recommended to be used on the device.

NOTE If the operation temperature is higher than 45  ${}^\circ\!\!{}_C$ , the wide temperature DRAM is recommended to be used on the device.

# 1.3 Dimensions and Outlines

The following diagrams show the dimensions and outlines of GOT3187W-832-PCT

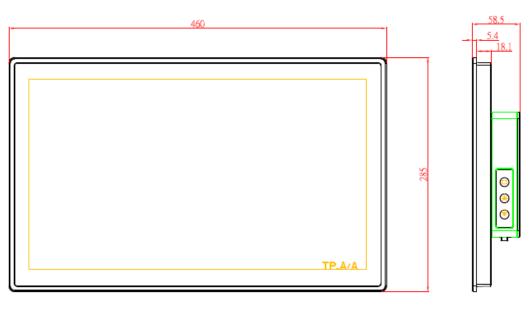

447.8

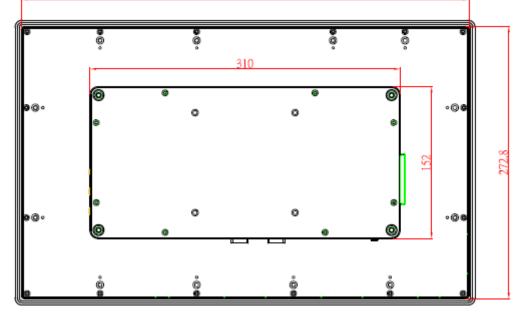

# 1.4 I/O Outlets

Please refer to the following illustration for I/O locations of the GOT3187W-832-PCT.

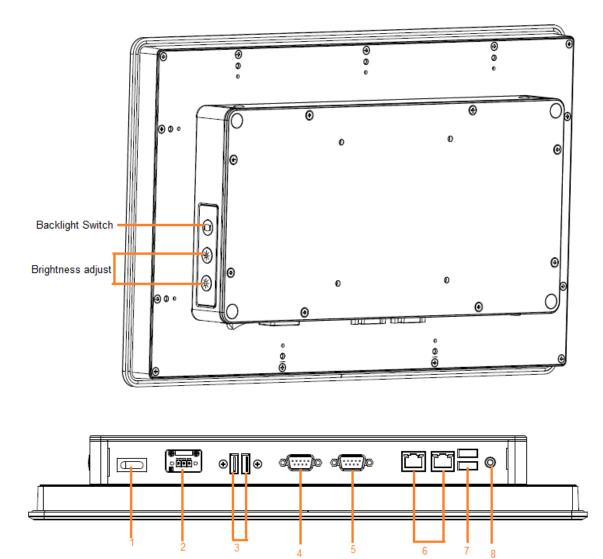

| No | Function                          |
|----|-----------------------------------|
| 1  | POWER SWITCH (ATX)                |
| 2  | Terminal Block for DC Power Input |
| 3  | 2xUSB 2.0                         |
| 4  | COM 1(RS-232/422/485)             |
| 5  | COM 2(RS-232)                     |
| 6  | 2xETHERNET                        |
| 7  | 2xUSB2.0                          |
| 8  | Audio(Line-Out)                   |

# 1.5 Packing List

When you receive the GOT3187W-832-PCT, the bundled package should contain the following items:

- GOT3187W-832-PCT unit x 1
- Driver CD x1
- Phoenix connector x 1
- Panel mount kit x 12
- Screws for HDD x 4

If you can not find the package or any items are missing, please contact Axiomtek distributors immediately.

# Chapter 2 Hardware and Installation

The GOT3187W-832-PCT provides rich I/O ports and flexible expansions for you to meet different demand, for example CF card. The chapter will show you how to install the hardware. It includes:

- CompactFlash<sup>™</sup> Card
- Serial Port
- Ethernet
- Mounting Method
- Hard disk
- DRAM
- Wireless LAN Card
- Power

# 2.1 CF card Installation

The GOT3187W-832-PCT provides one CF slot for users to install CompactFlash<sup>™</sup> card. Please refer to the following instructions for installation:

Step 1 Open the cover, unscrew 2 screws on the chassis.

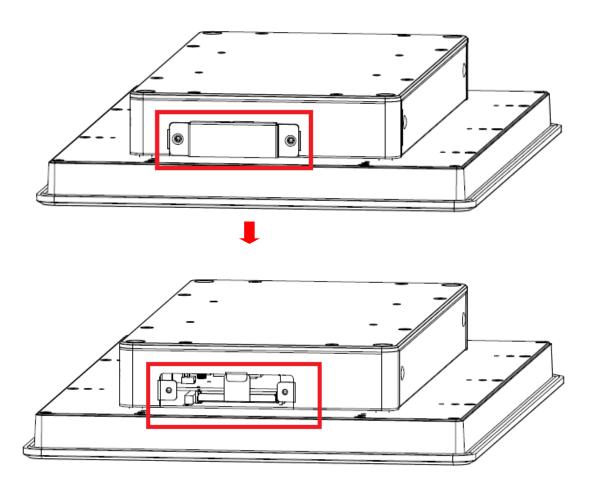

Step 2 Stick the mylar on the CF card bottom side.

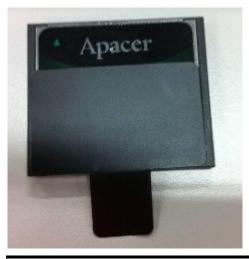

Step 3 Insert the CF card to the CF card slot, then finding the CF cover from the system package and screw it.

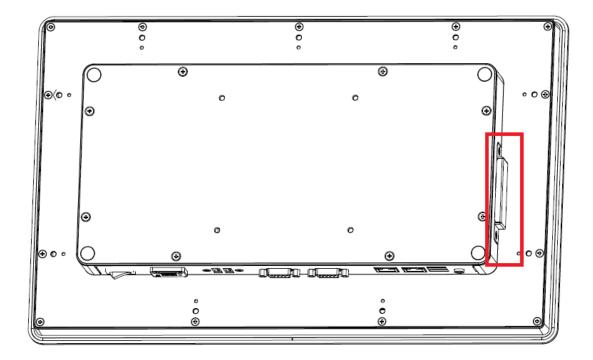

# 2.2 Open back cover

This section tells users how to open back cover. Please follow the steps below.

Step 1 Unscrew 8 screws on the back cover. Please refer the photo below.

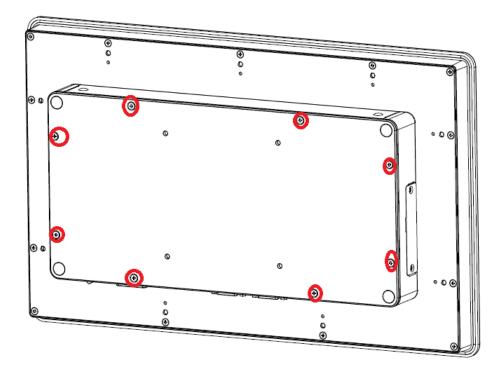

### Step 2 Remove the back cover.

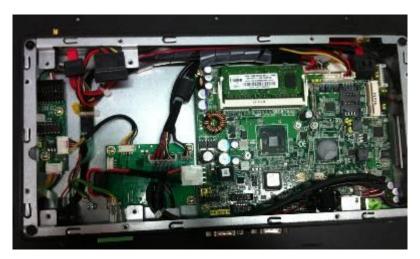

# 2.3 Serial Ports Interface

The GOT3187W-832-PCT has four serial ports. COM1 is RS-232/422/485 and COM2 is RS-232. The following table shows you the pin assignments of this connector:

| Jumper | Description      | Jumper Setting                  |                                 |                                       |
|--------|------------------|---------------------------------|---------------------------------|---------------------------------------|
| COM 1  | RS-232 (Default) | JP8<br>2 4 6<br>1 3 5           | JP7<br>2 4 6<br>0<br>0<br>1 3 5 | JP9<br>2 4 6 8<br>0 0 0<br>1 3 5 7    |
|        | RS-422           | JP8<br>2 4 6<br>0<br>0<br>1 3 5 | JP7<br>2 4 6<br>0<br>0<br>1 3 5 | JP9<br>2 4 6 8<br>1 3 5 7.            |
|        | RS-485           | JP8<br>2 4 6<br>1 3 5           | JP7<br>2 4 6<br>0 0<br>1 3 5    | JP9<br>2 4 6 8<br>0 0 0 0<br>1 3 5 7. |

# 2.3.1 COM1&COM2 Connector

The COM1 and COM2 is a standard DB-9 connector. This connector is equipped with +5V level power capability on DCD and +12V level on RI by setting JP10 and JP11.

| Jumper | Description                                                                               | Default Jumper Setting |
|--------|-------------------------------------------------------------------------------------------|------------------------|
| JP10   | COM1 Port<br>W/O Power: (3-5, 4-6)<br>With Power: (1-3) DCD_+5V<br>(2-4) RI_+12V          | (3-5, 4-6)             |
| JP11   | COM2 Port<br>W/O Power: (3-5, 4-6)(Default)<br>With Power: (1-3) DCD_+5V<br>(2-4) RI_+12V | (3-5, 4-6)             |

The pin assignment of RS-232/RS-422/RS-485 is listed on the following table. If you need COM1 port to support RS-422 or RS-485 mode, please refer to Jumper Settings

| Pin | RS-232 | RS-422 | RS-485 |
|-----|--------|--------|--------|
| 1   | DCD    | TX-    | Data-  |
| 2   | RXD    | TX+    | Data+  |
| 3   | TXD    | RX+    | N.C    |
| 4   | DTR    | RX-    | N.C.   |
| 5   | GND    | No use | No use |
| 6   | DSR    | No use | No use |
| 7   | RTS    | No use | No use |
| 8   | CTS    | No use | No use |
| 9   | RI     | No use | No use |

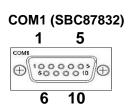

# 2.4 Ethernet

The GOT3187W-832-PCT is equipped with a high performance Plug and Play Ethernet interface, full compliant with IEEE 802.3 standard, and can be connected with a RJ-45 LAN connector.

Please refer to detailed pin assignment list below:

| Pin | Signal                           |
|-----|----------------------------------|
| 1   | TX+ (Data transmission positive  |
| 2   | TX- (Data transmission negative) |
| 3   | Rx+(Data reception positive)     |
| 4   | RJ45 termination                 |
| 5   | RJ45 termination                 |
| 6   | Rx- (Data reception negative)    |
| 7   | RJ45 termination                 |
| 8   | RJ45 termination                 |

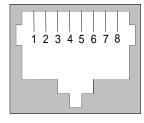

RJ-45

# 2.5 Mountings: Panel / Wall / Desktop / VESA

There are 4 application options for the GOT3187W-832-PCT, Panel/Wall/Desktop/VESA mountings.

# 2.5.1 VESA-ARM/Wall-Mount

The GOT3187W-832-PCT provides VESA mount: 100x100 mm. Screw four screws to fix the kit in the back chassis.

Wall mount:

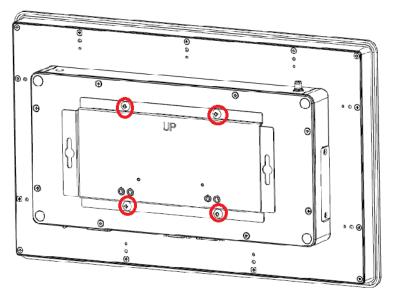

**VESA** mount:

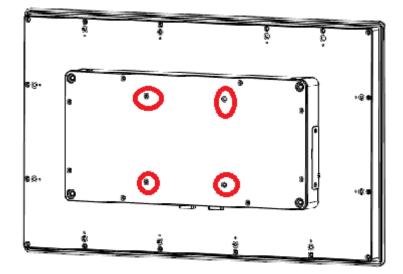

# 2.5.2 Panel-mount Kit Assembly

The GOT3187W-832-PCT is designed for panel mount application. To mount the GOT3187W-832-PCT, the standard set of mounting kit (included in the system packaging) is needed.

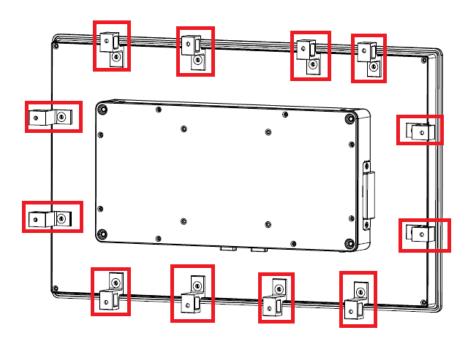

# 2.6 HDD Installation

The GOT3187W-832-PCT provides a convenient Hard Disk Drive (HDD) bracket for users to install 2.5" SATA HDD. Please follow the steps:

- Step 1 Refer section 2.2 to open the back cover.
- Step 2 Fix the HDD on the HDD tray by 4 screws.

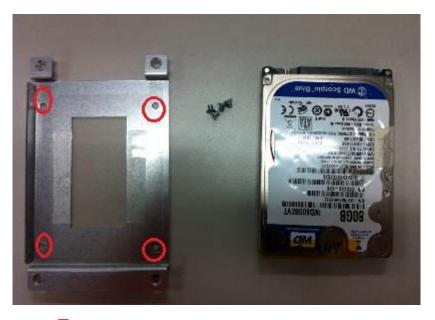

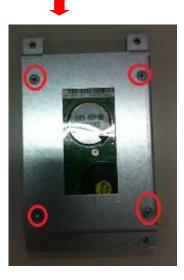

Step 3 Plug the cables to connectors and screw the HDD tray on the bracket. Installation completes.

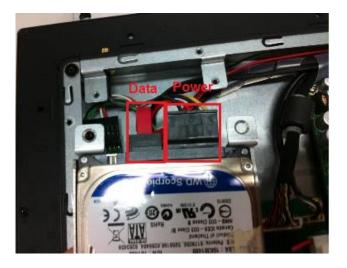

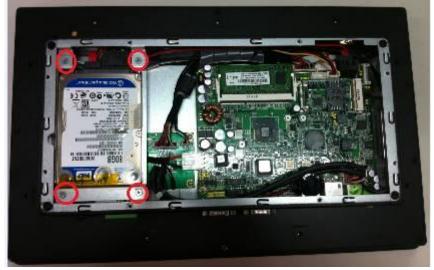

# 2.7 DRAM Installation

The GOT3187W-832-PCT provides one 204-pin DDR3 SODIMM socket that supports system memory up to 4GB. Please follow steps below to install the memory modules:

- Step 1 Refer to section 2.2 to open the back cover.
- Step 2 Find the DIMM heatsink on the back cover. Stick the thermal pad on it and rip the red mylar from it.

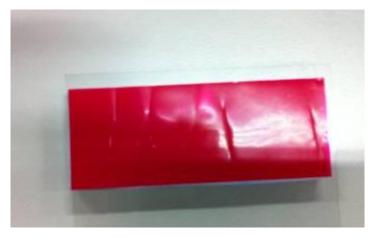

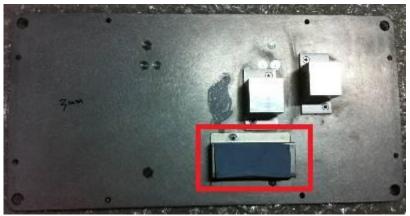

Step 3 Find out DIMM socket on mainboard (SBC87832).

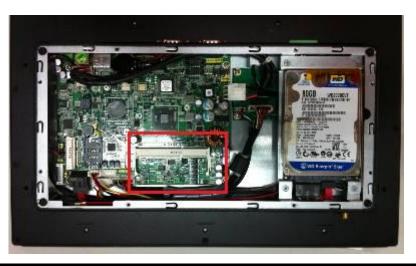

Hardware and Installation

Step 4 Insert the DRAM to the DIMM socket, and then push it down firmly until it is clipped by the socket.

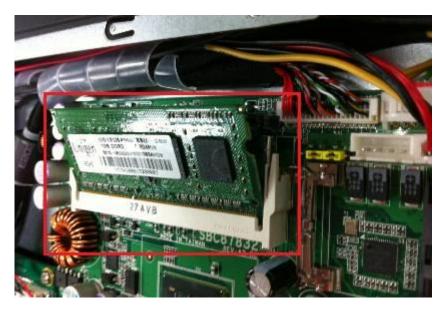

Installation completed

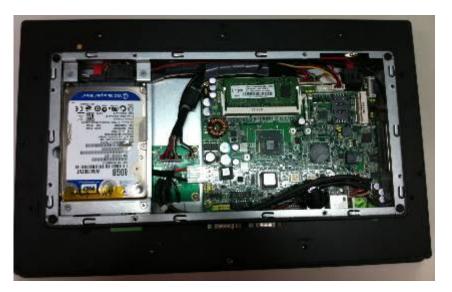

# 2.8 Wireless LAN Card Installation

The GOT3187W-832-PCT provides one Mini card slot for user to install one wireless LAN card. When installing the wireless LAN card, refer to the following instructions and illustration:

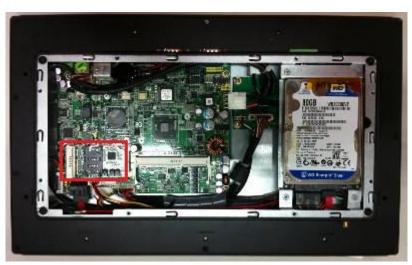

Step 1 Refer to section 2.2 to open the back cover and find out mini-card slot on mainboard.

Step 2 Insert the wireless LAN card to the slot. Push it down firmly until it is clipped by the slot.

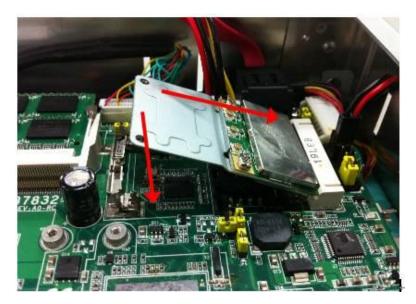

Step 3 Find the Antenna cable and connect it on wireless LAN card.

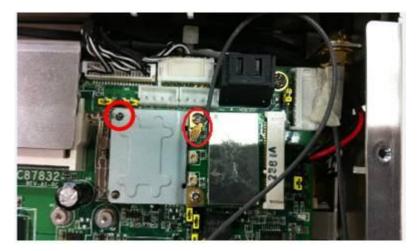

Step 4 Lift the rubber stopper from the top of back cover and screw the antenna cable.

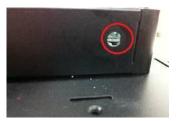

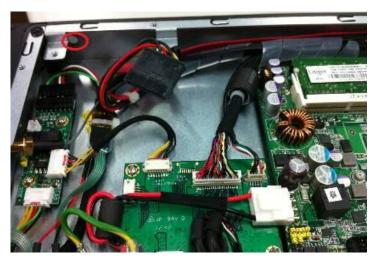

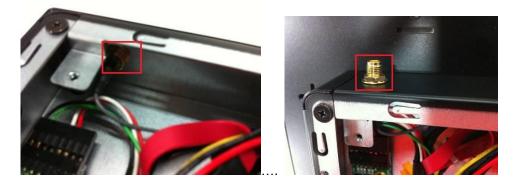

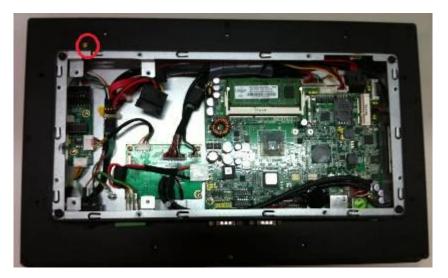

Step 5 Install the antenna on the antenna connector.

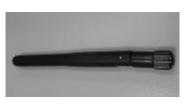

NOTE: Please have the extented bracket when using half-size mini card.

# 2.9 Power

GOT3187W-832-PCT equips with a phoenix type power connector. It adopts 10VDC to 30VDC. Please follow the signs on power connector to connect DC power source.

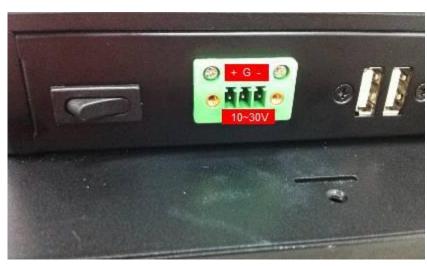

+: Power positive G: Safty ground -: Power negative

NOTE: The safty ground must be connected to ensure the uiit working appropriately.

This page is intentionally left blank.

# Chapter 3 AMI BIOS Setup Utility

This chapter provides users with detailed description how to set up basic system configuration through the AMIBIOS8 BIOS setup utility.

# 3.1 Starting

To enter the setup screens, follow the steps below:

Turn on the computer and press the <Del> key immediately.

After you press the <Delete> key, the main BIOS setup menu displays. You can access the other setup screens from the main BIOS setup menu, such as the Chipset and Power menus.

# 3.2 Navigation Keys

The BIOS setup/utility uses a key-based navigation system called hot keys. Most of the BIOS setup utility hot keys can be used at any time during the setup navigation process. These keys include <F1>, <F2>, <Enter>, <ESC>, <Arrow> keys, and so on.

| NOTE: Some of the navigation keys differ from one screen to another. |                                                                                                    |  |
|----------------------------------------------------------------------|----------------------------------------------------------------------------------------------------|--|
| Hot Keys                                                             | Description                                                                                                    |  |
| →← Left/Right                                                        | The Left and Right < Arrow> keys allow you to select a setup screen.                                                                                                    |  |
| <b>∱</b> ↓ Up/Down                                                   | The Up and Down <arrow> keys allow you to select a setup screen or sub-screen.</arrow>                                                                                                    |  |
| +– Plus/Minus                                                        | The Plus and Minus <arrow> keys allow you to change the field value of a particular setup item.</arrow>                                                                                    |  |
| Tab                                                                  | The <tab> key allows you to select setup fields.</tab>                                                                                                    |  |
| F1                                                                   | The <f1> key allows you to display the general help screen.</f1>                                                                                                    |  |
| F2                                                                   | The <f2> key allows you to load previous values.</f2>                                                                                                    |  |
| F3                                                                   | The <f3> key allows you to load optimized defaults.</f3>                                                                                                    |  |
| F4                                                                   | The <f4> key allows you to save any changes you have made and exit setup. Press the <f4> key to save your changes.</f4></f4>                                                               |  |
| Esc                                                                  | The <esc> key allows you to discard any changes you have made and exit the setup. Press the <esc> key to exit the setup without saving your changes.</esc></esc>                           |  |
| Enter                                                                | The <enter> key allows you to display or change the setup option listed for a particular setup item. The <enter> key can also allow you to display the setup sub- screens.</enter></enter> |  |

NOTE: Some of the navigation keys differ from one screen to another.

# 3.3 Main Menu

When you first enter the Setup Utility, you will enter the Main setup screen. You can always return to the Main setup screen by selecting the Main tab. There are two Main Setup options. They are described in this section. The Main BIOS Setup screen is shown below

| Aptio Setup Utility - Copyright ( C ) 2012 American Megatrends , Inc .<br>Main Advanced Chipset Boot Security Save & Exit |                                      |                                                                                                    |  |  |
|----------------------------------------------------------------------------------------------------|--------------------------------------|----------------------------------------------------------------------------------------------------|--|--|
| BIOS Version<br>Build Date<br>VBIOS Version                                                                               | SBC87832 X010<br>08/03/2012<br>10539 | Set the Date. Use Tab to switch between Data elements.                                                                                                    |  |  |
| System Date<br>System Time                                                                                                | [ Tue 08/08/2012 ]<br>[ 10:45:53 ]   |                                                                                                    |  |  |
| Access Level                                                                                                    | Administrator                        | → → → → Select Screen<br>↑↓ Select Item<br>Enter Select<br>+/-: Change Opt<br>F1: General Help<br>F2: Previous Values<br>F3: Optimized Defaults<br>F4: Save & Exit<br>ESC: Exit |  |  |

## • System Date/Time

Use this option to change the system time and date. Highlight System Time or System Date using the <Arrow> keys. Enter new values through the keyboard. Press the <Tab> key or the <Arrow> keys to move between fields. The date must be entered in MM/DD/YY format. The time is entered in HH:MM:SS format.

# 3.4 Advanced Menu

### • Launch Storage OpROM

This item can enable or disable boot option for legacy mass storage devices with option ROM.

The Advanced menu also allows users to set configuration of the CPU and other system devices. You can select any of the items in the left frame of the screen to go to the sub menus:

- ACPI Settings
- CPU Configuration
- IDE Configuration
- USB Configuration
- ► NCT6627UD Superior IO Configuration
- ► NCT6627UD HW Monitor

For items marked with "▶", please press <Enter> for more options.

| Aptio Setup Utility - Copyright ( C ) 2012 American Megatrends , Inc .<br>Main Advanced Chipset Boot Security Save & Exit                                   |                                                                                                    |  |
|----------------------------------------------------------------------------------------------------|----------------------------------------------------------------------------------------------------|--|
| Legacy OpROM Support<br>Launch PXE OpROM [Disabled]<br>Launch Storage OpROM [Enabled]<br>ACPI Settings<br>CPU Configuration<br>IDE Configuration            | Enable or Disable Boot Option<br>for Legacy Network Devices.                                                                                                    |  |
| <ul> <li>USB Configuration</li> <li>NCT6627UD Super IO Configuration</li> <li>NCT6627UD H/W Monitor</li> <li>JMB36X ATA Controller Configuration</li> </ul> | <ul> <li>→ ← : Select Screen</li> <li>↑↓ : Select Item</li> <li>Enter : Select</li> <li>+/- : Change Opt.</li> <li>F1 : General Help</li> <li>F2 : Previous Values</li> <li>F3 : Optimized Defaults</li> <li>F4 : Save &amp; Exit</li> <li>ESC : Exit</li> </ul> |  |
| Version 2.15.1227. Copyright ( C ) 2012 A                                                                                                    | merican Megatrends, Inc .                                                                                                    |  |

### ACPI Settings

You can use this screen to select options for the ACPI Configuration, and change the value of the selected option. A description of the selected item appears on the right side of the screen.

| Aptio Setup Uti  | lity - Copyright ( C ) 2012 Ame | erican Megatrends , Inc .                                                                                                    |
|------------------|---------------------------------|----------------------------------------------------------------------------------------------------|
| ACPI Settings    |                                 | Select the highest ACPI sleep<br>sate the system will enter<br>when the SUSPEND button is<br>pressed.                                                                                           |
| ACPI Sleep State | [S3 ( Suspend to RAM) ]         |                                                                                                    |
|                  |                                 | → ← : Select Screen     ↓ : Select Item     Enter : Select     +/- : Change Opt.     F1 : General Help     F2 : Previous Values     F3 : Optimized Defaults     F4 : Save & Exit     ESC : Exit |

### **ACPI Sleep State**

Use this item to select the highest ACPI sleep state the system will enter.

# • CPU Configuration

This screen shows the CPU Configuration, and you can change the value of the selected option.

| Aptio Setup U                                                                                                    | tility - Copyright ( C ) 2012 A                                                                                                    | merican Megatrends , Inc .                                                                                                    |
|----------------------------------------------------------------------------------------------------|----------------------------------------------------------------------------------------------------|----------------------------------------------------------------------------------------------------|
| CPU Configuration Processor Type Intel(R) Atom (TM) CPU N2 Processor Speed 1600 MHZ System Bus Speed 400 MHZ Ratio Statis 16 Actual Ratio 16 System Bus Speed 400 MHZ Processor Stepping 30661 Microcode Revision 266 L1 Cache RAM 2x56 K L2 Cache RAM 2x512 K Processor Core Dual |                                                                                                    | Enabled for windows XP and<br>Linux (OS optimized for<br>Hyper-Threading Technology)<br>and Disabled for other OS ( OS<br>not optimized for<br>Hyper-Threading Technology). |
|                                                                                                    | <ul> <li>→ •-: Select Screen</li> <li>↑ ↓ : Select Item</li> <li>Enter : Select</li> <li>+/-: Change Opt.</li> <li>F1 : General Help</li> <li>F2 : Previous Values</li> <li>F3 : Optimized Defaults</li> <li>F4 : Save &amp; Exit</li> <li>ESC : Exit</li> </ul> |                                                                                                    |
| Version 2.15                                                                                                    | 1227. Copyright ( C ) 2012 A                                                                                                    | merican Megatrends, Inc .                                                                                                    |

### Hyper-Threading

Use this item to enable or disable Hyper-Threading Technology, which makes a single physical processor perform multi-tasking function as two logical ones.

### **Execute Disable Bit**

XD can prevent certain classes of malicious buffer overflow attacks when combined with a supporting OS (Windows Server 2003 SP1, Windows XP SP2, SuSE Linux 9.2, RedHat Enterprise 3 Update 3).

#### **IDE Configuration** •

| SATA Port 0<br>SATA Port 1              | Not Present<br>Not Present | SATA Ports (0-3) Device Names<br>if Present and Enabled.                                                                                               |
|-----------------------------------------|----------------------------|----------------------------------------------------------------------------------------------------|
| SATA Controller(s)<br>Configure SATA as | [Enabled]<br>[AHCI]        |                                                                                                    |
|                                         |                            | → ← : Select Screen<br>↓↓ : Select Item<br>Enter : Select<br>+/- : Change Opt.<br>F1 : General Help<br>F2 : Previous Values<br>F3 : Optimized Defaults |

### SATA Controller(s)

The optional settings are: [Disabled]; [Enabled].

Configure SATA as The optional settings are: [IDE]; [AHCI].

## USB Configuration

You can use this screen to select options for the USB Configuration, and change the value of the selected option. A description of the selected item appears on the right side of the screen.

| Aptio Setup Utility - Copyright ( C ) 2012 Am | nerican Megatrends , Inc .                                                                                                    |
|-----------------------------------------------|----------------------------------------------------------------------------------------------------|
| Advanced                                      |                                                                                                    |
| USB Configuration<br>USB Devices:<br>None     | Enables Legacy USB support.<br>AUTO option disables legacy<br>support if no USB devices are<br>connected_DISABLE option will<br>keep USB devices available                            |
| Legacy USB Support [Enabled]                  | only for EFI applications                                                                                                    |
|                                               | → ← : Select Screen<br>↑ ↓ : Select Item<br>Enter Select<br>+/- Change Opt.<br>F1 : General Help<br>F2 : Previous Values<br>F3 : Optimized Defaults<br>F4 : Save & Exit<br>ESC : Exit |
| Version 2.15.1227 Copyright(C)2012 An         | nerican Megatrends, Inc .                                                                                                    |

## Legacy USB Support

The optional settings are: [Auto]; [Disabled]; [Enabled].

## • NCT6627UD Super IO Configuration

You can use this screen to select options for the Super IO Configuration, and change the value of the selected option. A description of the selected item appears on the right side of the screen

| Aptio Setup Utility - Copyright ( C ) 2012 An<br>Advanced                                  | nerican Megatrends , Inc .                                                                                                    |
|--------------------------------------------------------------------------------------------|----------------------------------------------------------------------------------------------------|
| NCT6627UD Super IO Configuration                                                           | Set Parameters of Serial Port<br>0 (COMA)                                                                                                    |
| NCT6627UD Super 10 NCT6627UD<br>Serial Port 0 Configuration<br>Serial Port 1 Configuration |                                                                                                    |
|                                                                                            | <ul> <li>→←: Select Screen</li> <li>↑↓: Select Item</li> <li>Enter: Select</li> <li>+/-: Change Opt.</li> <li>F1: General Help</li> <li>F2: Previous Values</li> <li>F3: Optimized Defaults</li> <li>F4: Save &amp; Exit</li> <li>ESC: Exit</li> </ul> |
| Version 2.15.1227. Copyright ( C ) 2012 A                                                  | merican Megatrends, Inc .                                                                                                    |

### **Serial Port Configuration**

Use this item to set parameters of serial port 0~1

# • PC Health Status

This screen shows the Hardware Health Configuration, and a description of the selected item appears on the right side of the screen.

| Aptio Setup Utility - o                                                                                                    | Copyright(C)2012 A                                                                                                   | merican Megatrends , Inc .                                                                                                    |
|----------------------------------------------------------------------------------------------------|----------------------------------------------------------------------------------------------------|----------------------------------------------------------------------------------------------------|
| PC Health Status<br>Smart Fan Function<br>SYS Temperature<br>CPU Temperature<br>SysFan Speed<br>CpuFan Speed<br>VCORE<br>+1.05 v<br>+3.3 v<br>+12 V | [Disabled]<br>: +35 C<br>: +40 C<br>: N/A<br>: N/A<br>: N/A<br>: +0.936 V<br>: +1.040 V<br>: +3.312 V<br>: +12.057 V | Enable or Disable Smart Fan<br>→ ← : Select Screen<br>↑ ↓ : Select Item<br>Enter : Select<br>+/-: Change Opt<br>F1: General Help<br>F2: Previous Values |
| Version 2.15.1227                                                                                                    | . Copyright ( C ) 20                                                                                                 | F3 : Optimized Defaults<br>F4 : Save & Exit<br>ESC : Exit<br>12 American Megatrends, Inc .                                                              |

# 3.5 Chipset Menu

The Chipset menu allows users to change the advanced chipset settings. You can select any of the items in the left frame of the screen to go to the sub menus:

# Host Bridge

Host Bridge For items marked with "▶", please press <Enter> for more options.

### South Bridge

South Bridge For items marked with "▶", please press <Enter> for more options.

| Aptio Setup Utility - Copyright ( C ) 2012 American Megatrends , Inc . |                 |          |             |                                                                                                    |
|------------------------------------------------------------------------|-----------------|----------|-------------|----------------------------------------------------------------------------------------------------|
| Main Advanced                                                          | Chipset Boot    | Security | Save & Exit |                                                                                                    |
| <ul> <li>Host Bridge</li> <li>South Bridge</li> </ul>                  |                 |          |             | Host Bridge Parameters                                                                                                    |
|                                                                        |                 |          |             | <ul> <li>→ ← : Select Screen</li> <li>†↓ : Select Item</li> <li>Enter : Select</li> <li>+/- : Change Opt.</li> <li>F1 : General Help</li> <li>F2 : Previous Values</li> <li>F3 : Optimized Defaults</li> <li>F4 : Save &amp; Exit</li> <li>ESC : Exit</li> </ul> |
| Version 2                                                              | .15.1227. Copyr | ight(C)  | 2012 Am     | erican Megatrends, Inc .                                                                                                    |

# Memory Information

This item is for memory frequency and timing settings. Press <Enter> to go to the sub menu.

| Aptio Setup Utility - Copyright ( C ) 2012 Am<br>Chipset                | nerican Megatrends , Inc .                                                                                                    |
|-------------------------------------------------------------------------|----------------------------------------------------------------------------------------------------|
| Memory Frequency and Timing                                             |                                                                                                    |
| Memory Frequency 800 MHZ (DDR3)<br>Total Memory 2048 MB<br>DIMM 2048 MB | → ←: Select Screen<br>↓ : Select Item<br>Enter : Select<br>+/- : Change Opt.<br>F1 : General Help<br>F2 : Previous Values<br>F3 : Optimized Defaults<br>F4 : Save & Exit<br>ESC : Exit |
| Version 2.15.1227. Copyright ( C ) 2012 A                               | merican Megatrends, Inc .                                                                                                    |

# 3.6 Boot Menu

The Boot menu allows users to change boot options of the system.

• Boot Settings Configuration

| Aptio Setup Utility - Copyright ( C ) 2012 American Megatrends , Inc . |                                             |                                                                                                    |  |
|------------------------------------------------------------------------|---------------------------------------------|----------------------------------------------------------------------------------------------------|--|
| Main Advanced Chipset                                                  | Boot Security Sa                            | ave & Exit                                                                                            |  |
| Boot Configuration<br>Setup Prompt Timeout<br>Bootup NumLock State     | <b>1</b><br>[On]                            | Number of seconds to wait for<br>setup activation key.<br>65535(0xFFFF) means indefinite<br>waiting . |  |
| Quiet Boot                                                             | [Disabled]                                  |                                                                                                    |  |
| CSM16 Module Verison                                                   | 07. 68                                      |                                                                                                    |  |
| GateA20 Active<br>Option ROM Messages<br>Interrupt 19 Capture          | [Upon Request]<br>[Force BIOS]<br>[Enabled] | →+- : Select Screen<br>↑↓ : Select Item<br>Enter : Select<br>+/- : Change Opt.                        |  |
| Boot Option Priorities                                                 |                                             | F1: General Help<br>F2: Previous Values<br>F3: Optimized Defaults<br>F4: Save & Exit<br>ESC: Exit     |  |
| Version 2.15.1227. Co                                                  | opyright(C)2012                             | American Megatrends, Inc .                                                                            |  |

### Setup Prompt Timeout

Use this item to set number of seconds to wait for setup activation key.

### Bootup NumLock State

Use this item to select the power-on state for the NumLock.. The optional settings are: [On]; [Off].

### GateA20 Active

If Upon Request is selected, GA20 can be disabled using BIOS services. If Always is selected, disabling G20 is not allowed; this option is useful when any RT code is executed above 1MB.

### **Option ROM Messages**

Set display mode for option ROM. Configuration options are Force BIOS and Keep Current.

### Interrupt 19 Capture

If this item is enabled, this function makes the option ROM to trap Interrupt 19.

### **Boot Option Priorities**

These are settings for boot priority. Specify the boot device priority sequence from the available devices.

# 3.7 Security Menu

The Security menu allows users to change the security settings for the system.

| Password Description                                                                                                    |                                            | Set Administrator Password                                                       |
|----------------------------------------------------------------------------------------------------|--------------------------------------------|----------------------------------------------------------------------------------|
| If ONLY the Administrator's part<br>then this only limits access to s<br>only asked for when entering S<br>If ONLY the user's password is                | Setup and is<br>Setup.<br>s set, then this |                                                                                  |
| is a power on password and m<br>boot or enter Setup. In Setup t<br>have Administrator rights.<br>The password length must be<br>in the following conduct |                                            | → ← : Select Screen<br>↑ ↓ : Select Item                                         |
| in the following range:<br>Minimum length<br>Maximum length                                                                                              | 3<br>20                                    | Enter : Select<br>+/- : Change Opt.<br>F1 : General Help<br>F2 : Previous Values |
| Administrator Password<br>User Password                                                                                                    |                                            | F3: Optimized Defaults<br>F4: Save & Exit<br>ESC: Exit                           |

### Administrator Password

This item indicates whether an administrator password has been set. If the password has been installed, Installed displays. If not, Not Installed displays.

### **User Password**

This item indicates whether an user password has been set. If the password has been installed, Installed displays. If not, Not Installed displays.

# 3.8 Save & Exit Menu

The Save & Exit menu allows users to load your system configuration with optimal or fail-safe default values.

| Aptio Setup Utility - Copyright ( C ) 2012 American Megatrends , Inc .                                                                                      |                                                                                                   |  |
|----------------------------------------------------------------------------------------------------|---------------------------------------------------------------------------------------------------|--|
| Main Advanced Chipset Boot Security Sav                                                                                                    | ve & Exit                                                                                         |  |
| Save Changes and Exit<br>Discard Changes and Exit<br>Save Changes and Reset<br>Discard Changes and Reset<br>Save Options<br>Save Changes<br>Discard Changes | Exit system setup after saving the changes.                                                       |  |
| Restore Defaults<br>Save as User Defaults<br>Restore User Defaults<br>Boot Override                                                                         | → ← : Select Screen<br>↑↓ : Select Item<br>Enter : Select<br>+/- : Change Opt.<br>F1 General Help |  |
|                                                                                                    | F2 : Previous Values<br>F3 : Optimized Defaults<br>F4 : Save & Exit<br>ESC : Exit                 |  |
| Version 2.15.1227. Copyright ( C ) 2012 American Megatrends, Inc .                                                                                          |                                                                                                   |  |

### Save Changes and Exit

When you have completed the system configuration changes, select this option to leave Setup and reboot the computer so the new system configuration parameters can take effect. Select Save Changes and Exit from the Exit menu and press <Enter>. Select Ok to save changes and exit.

### Discard Changes and Exit

Select this option to quit Setup without making any permanent changes to the system configuration. Select Discard Changes and Exit from the Exit menu and press <Enter>. Select Ok to discard changes and exit.

### Save Changes and Reset

When you have completed the system configuration changes, select this option to leave Setup and reboot the computer so the new system configuration parameters can take effect. Select Save Changes and Reset from the Save & Exit menu and press <Enter>. Select Yes to save changes and reset.

### **Discard Changes and Reset**

Select this option to quit Setup without making any permanent changes to the system configuration and reboot the computer. Select Discard Changes and Reset from the Save & Exit menu and press <Enter>. Select Yes to discard changes and reset.

### Save Changes

When you have completed the system configuration changes, select this option to save changes. Select Save Changes from the Save & Exit menu and press <Enter>. Select yes to save changes.

### **Discard Changes**

Select this option to quit Setup without making any permanent changes to the system configuration. Select Discard Changes from the Save & Exit menu and press <Enter>. Select Yes to discard changes.

### **Restore Defaults**

It automatically sets all Setup options to a complete set of default settings when you select this option. Select Restore Defaults from the Save & Exit menu and press <Enter>.

### Save as User Defaults

Select this option to save system configuration changes done so far as User Defaults. Select Save as User Defaults from the Save & Exit menu and press <Enter>.

### Restore User Defaults

It automatically sets all Setup options to a complete set of User Defaults when you select this option. Select Restore User Defaults from the Save & Exit menu and press <Enter>.

### Boot Override

Select a drive to immediately boot that device regardless of the current boot order.

This page is intentionally left blank.

# Chapter 4 Drivers Installation

# 4.1 System

GOT3187W-832-PCT supports Windows 7 32-bit. To facilitate the installation of system driver, please carefully read the instructions in this chapter before start installing.

Step 1 Insert Driver CD and select the "\Drivers".

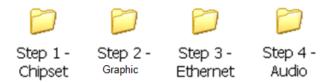

Step 2 Select all files and follow the installing procedure.

# 4.2 Touch Screen

The GOT3187W-832-PCT uses the projected capacitive multi-touch. The specification is listed below.

It also can drive the touch panel to get two fingers touch function that based on the Windows 7 support.

# • Specification

| Touch Screen            | projected capacitive multi-touch                                    |
|-------------------------|---------------------------------------------------------------------|
| Touch Screen Controller | Mastouch_USB Touch Screen Controller IC                             |
| Communications          | USB interface                                                       |
| Power Supply            | 5V                                                                  |
| Power Consumption       | 40mA                                                                |
| Input Method            | Finger or Cap.Stylus                                                |
| Resoulation             | 25ppi(Min.)_<br>Note: Base on WIN7 definition, ppi(Pixcel per inch) |
| Win7 USB Driver         | Non-Driver                                                          |
| Calibration             | Non-Calibration                                                     |

# 4.3 Embedded O.S.

The GOT3187W-832-PCT provides the WES 7E.

NOTE: Causing of OS limitation, only single toucn function is supported under WES 7E.